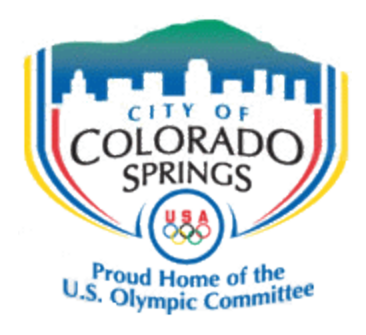

# **Campaign Finance e-Filing User Guide**

### **Contents**

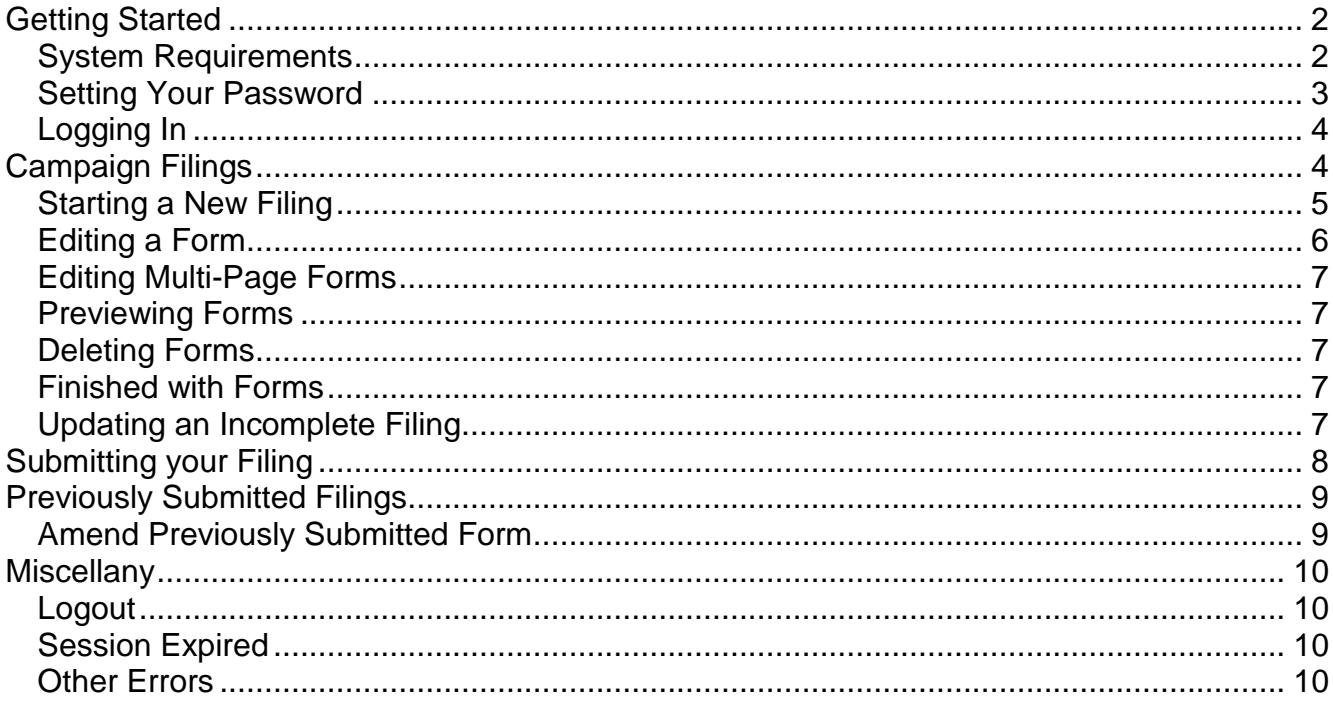

## <span id="page-1-0"></span>**Getting Started**

- 1) You will need a login to access the Campaign Finance e-Filing system. In order to request one, you should be a candidate, a registered agent for a candidate committee or a registered agent for a political/issue committee.
- 2) You will need to contact the City Clerk's Office to request a login to the system. We will require your email address, full name and the candidate committee or political/issue committee with which you are associated if you are not a candidate.
- 3) Once we have your information, we will send you an email with a link used to activated your account and set your initial password. Be sure to allow the email address [clerkexec@springsgov.com](mailto:clerkexec@springsgov.com) through your SPAM filter. All notification emails from the e-Filing system will originate from this email address.

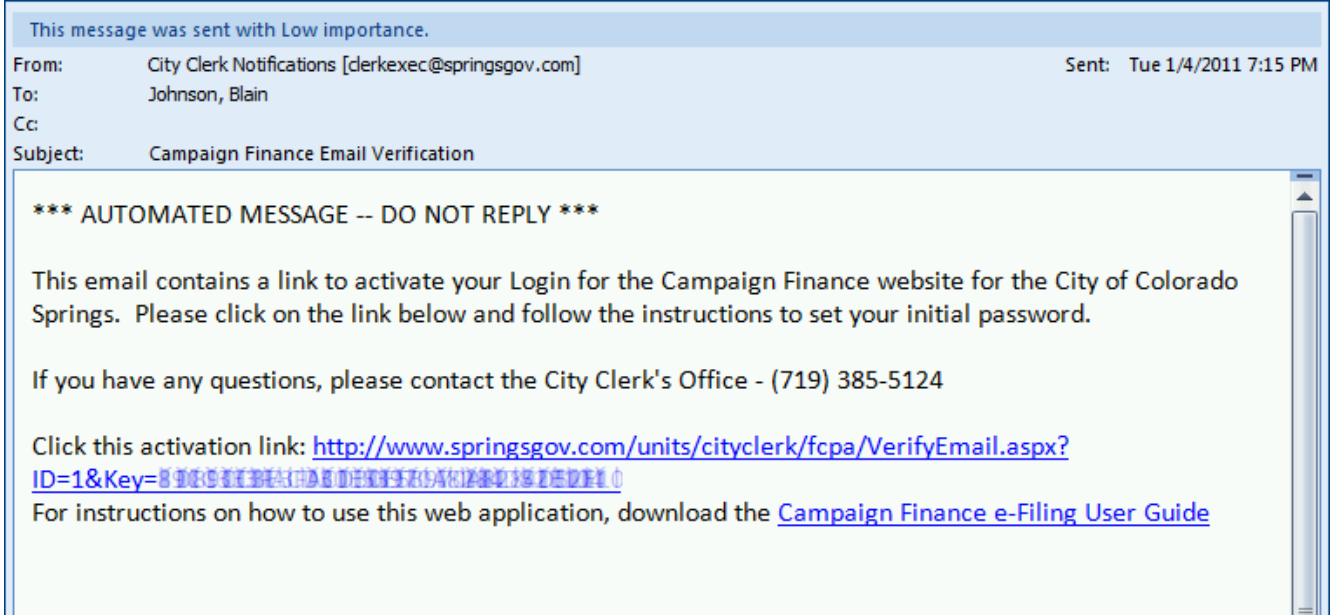

### <span id="page-1-1"></span>*System Requirements*

- 4) The recommended configuration of the PC with which you access the e-Filing application is:
	- Computer monitor with resolution of 1024x768 or greater
	- Internet Explorer version 6 or higher
	- Adobe Reader version 7 or higher or equivalent PDF viewer (e.g. Foxit Reader)
	- Printer for printing completed forms

#### <span id="page-2-0"></span>*Setting Your Password*

5) When you click on the activation link, the *Email Verification* page will load. You can now type in a password that you will use to access the e-Filing system. Once you have typed in your password and confirmed it in the second box, click the **Change Password** button.

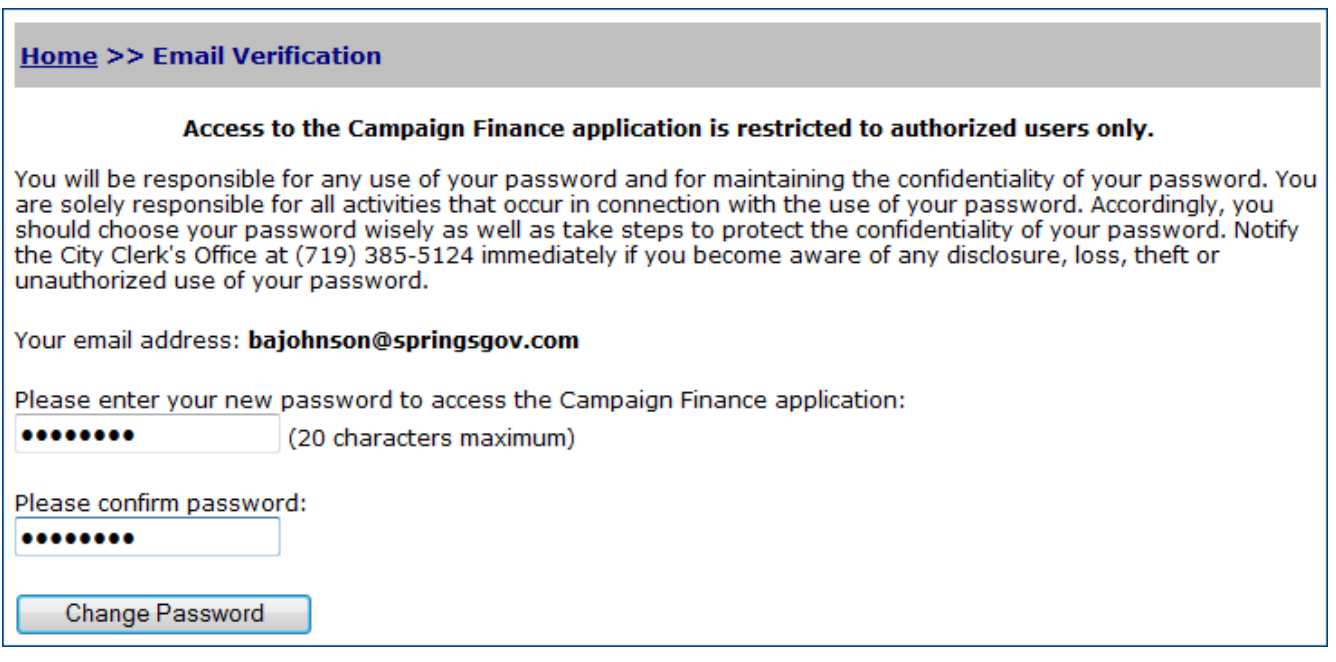

6) You should see confirmation that your password has been set and your login activated. You will also receive an email confirmation that your login has been activated. This email will also contain a link directly to the e-Filing application. You may want to save this email for future reference.

**Home >> Email Verification** 

#### Access to the Campaign Finance application is restricted to authorized users only.

You will be responsible for any use of your password and for maintaining the confidentiality of your password. You are solely responsible for all activities that occur in connection with the use of your password. Accordingly, you should choose your password wisely as well as take steps to protect the confidentiality of your password. Notify the City Clerk's Office at (719) 385-5124 immediately if you become aware of any disclosure, loss, theft or unauthorized use of your password.

Your email address: bajohnson@springsgov.com

You have successfully set your password and activated your login for the Campaign Finance website. A confirmation email has also been sent to your email address with a link to the Campaign Finance website.

Proceed to Campaign Finance Login

### <span id="page-3-0"></span>*Logging In*

7) At the *Login* page, type your user name (email address) and password, and then click **Login**.

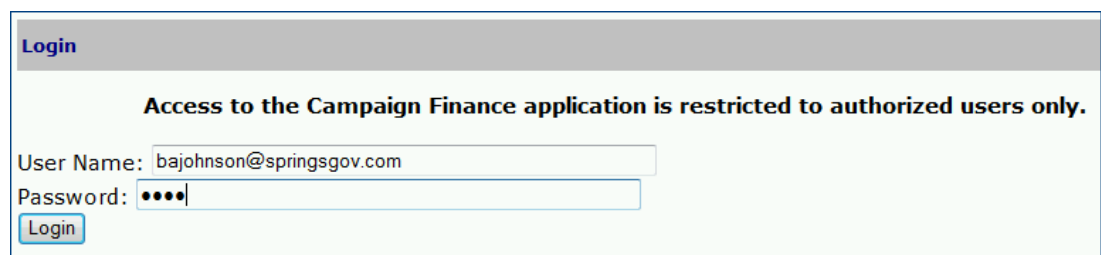

8) Based on the candidates or committees to whom you are associated, the next screen may differ slightly. Select the election and candidate/committee for which you are electronically filing. In most cases, you will only have one selection available to you.

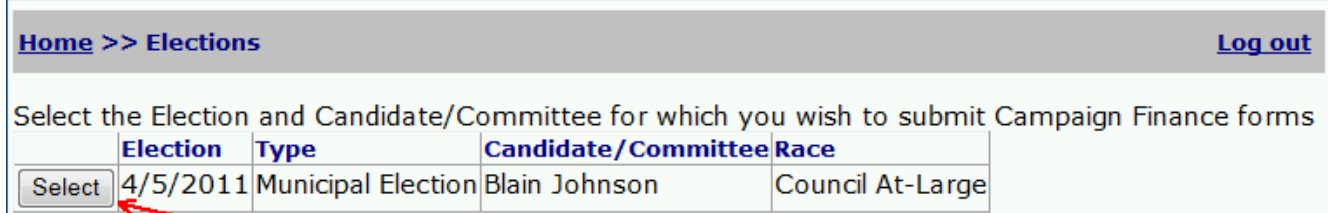

# <span id="page-3-1"></span>**Campaign Filings**

- 9) On the *Filings* page, you have three options:
	- A. Start a New Filing
	- B. Make changes to an unfinished filing
	- C. View/Amend an old filing

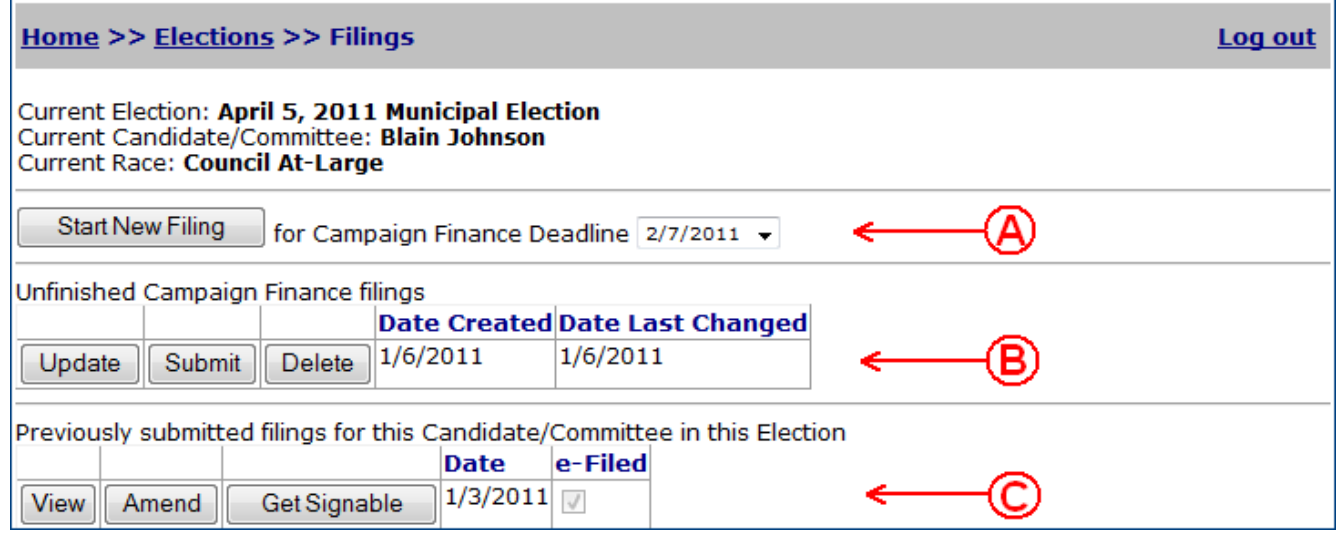

#### <span id="page-4-0"></span>*Starting a New Filing*

10) To start a new filing, select the appropriate filing deadline for which you are filing and then click **Start New Filing**.

```
Start New Filing
    for Campaign Finance Deadline 2/7/2011 v
```
11) You will see a list of available forms that can be electronically filed. Click **Add** next to the form you would like to add to your filing.

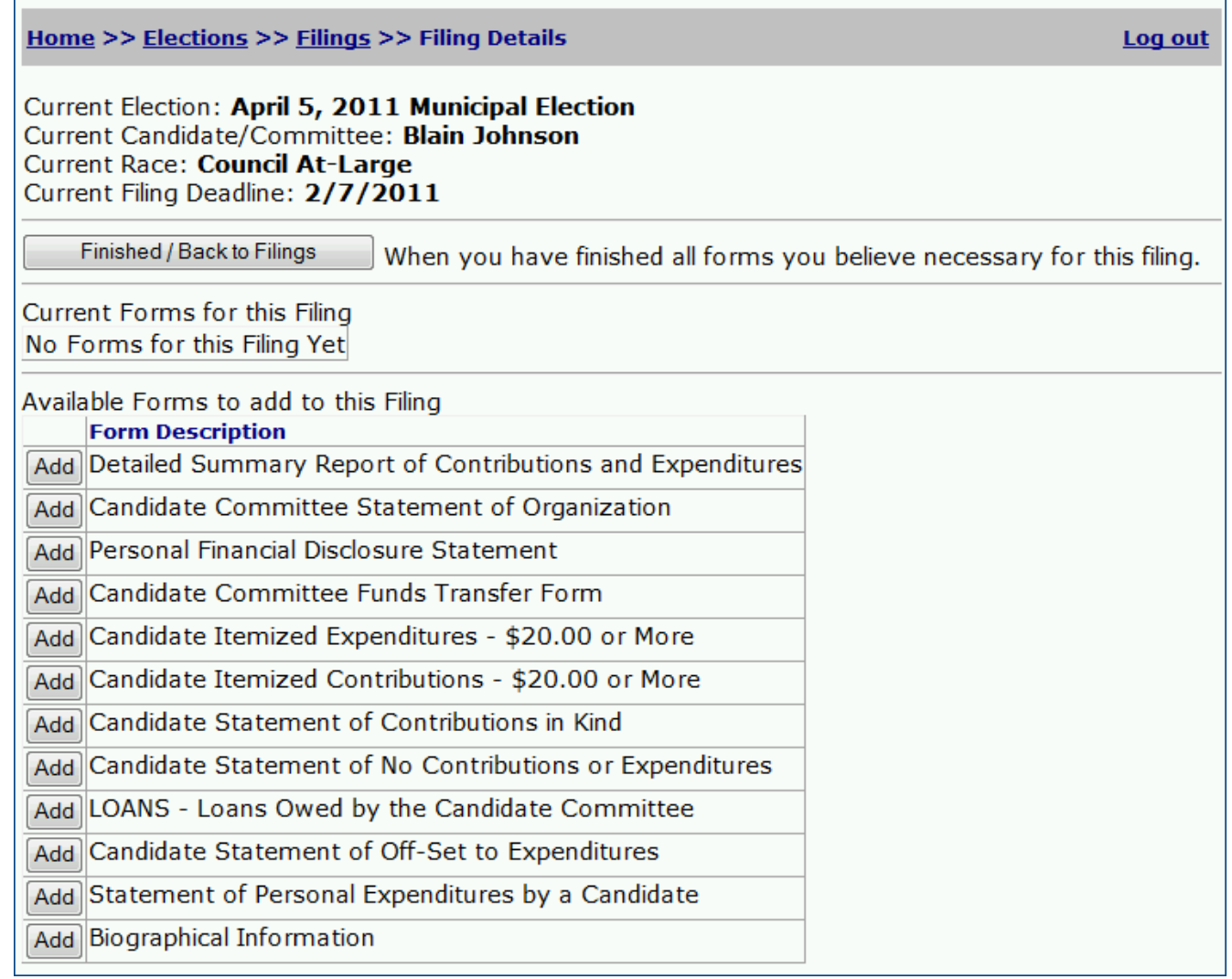

#### <span id="page-5-0"></span>*Editing a Form*

- 12) You will automatically begin editing the form that you just added. You have controls both at the top of the page and the bottom of the page to:
	- Save this allows you to save your work and continue editing. Once you have saved your work, if you exit the application, you will be able resume editing the form later.
	- Save and Close saves your work and returns you to the *Filing* page.
	- Discard Change discards any changes you made since your last save and returns you to the *Filings* page.

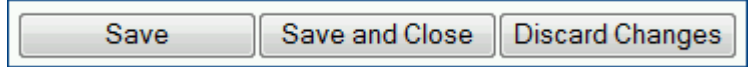

- 13) While editing, type in all the appropriate information. Currently there are no checks or validations—everything you enter will appear exactly as you type it. Any signature of signature date fields will be read-only and appear with the text *[Signature]* to indicate these are electronic signature fields.
- 14) When done editing the form, click the **Save and Close** button to return to the *Filings* page. Notice the newly-created form now appears in the *Current Forms* section of the page.

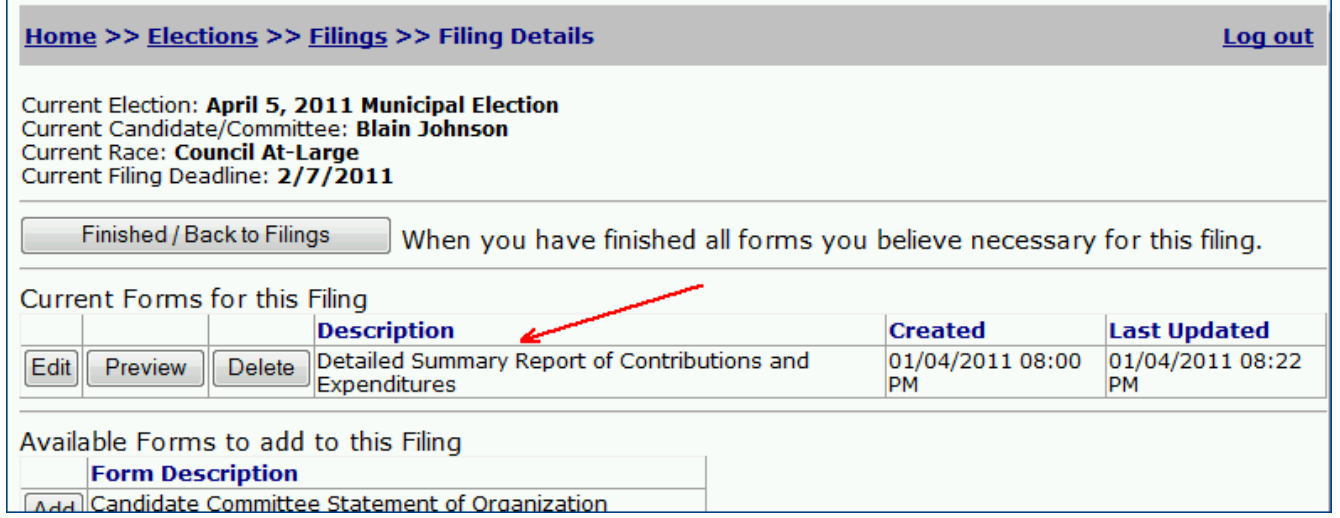

### <span id="page-6-0"></span>*Editing Multi-Page Forms*

15) Editing multi-page forms is very similar to editing a single-page form. There are some additional controls available. In addition to the Save and Discard buttons, there will be a **Previous Page**, **Next Page** and **Add New Page** buttons. On forms such as Itemized Contributions and Itemized Expenditures, there is a TOTAL field at the bottom. Add up all of the pages and enter this item only on Page 1.

#### <span id="page-6-1"></span>*Previewing Forms*

16) To view a sample of the form you will be filing, click the **Preview** button. A preview page will load. Be patient as the bottom portion of the page is being generated for you. If you have problems viewing the PDF, there is an alternative download link at the top of the page which should allow you to open the PDF directly in your PDF viewer. When done, click the **Close Preview** button.

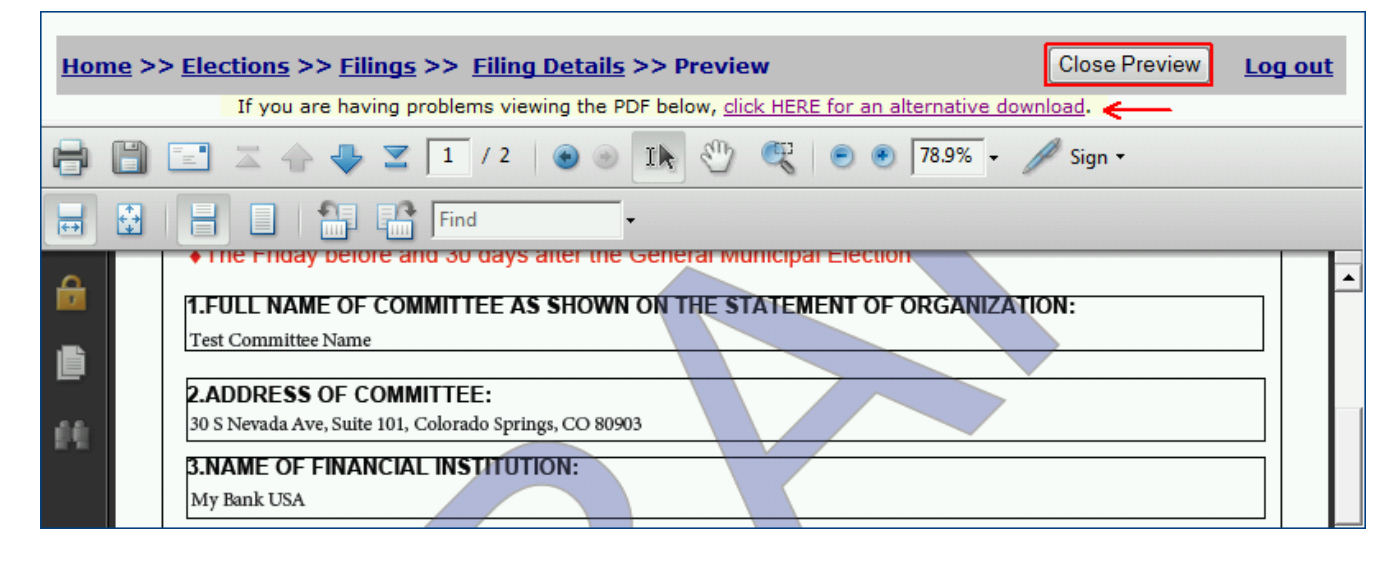

### <span id="page-6-2"></span>*Deleting Forms*

17) If you have added a form by mistake, simply click the **Delete** button and answer yes to the confirmation prompt. Be careful—once you delete a form, any contained information on that form will be lost.

#### <span id="page-6-3"></span>*Finished with Forms*

18) When you have finished adding and editing all the forms you need, click the **Finished / Back to Filings** button.

### <span id="page-6-4"></span>*Updating an Incomplete Filing*

19) From the *Filings* page, click the **Update** button to return to the list of forms in an unfinished filing.

# <span id="page-7-0"></span>**Submitting your Filing**

20) When finished with all forms for a filing, click the **Submit** button. You will be presented with a confirmation page showing the forms that comprise this filing.

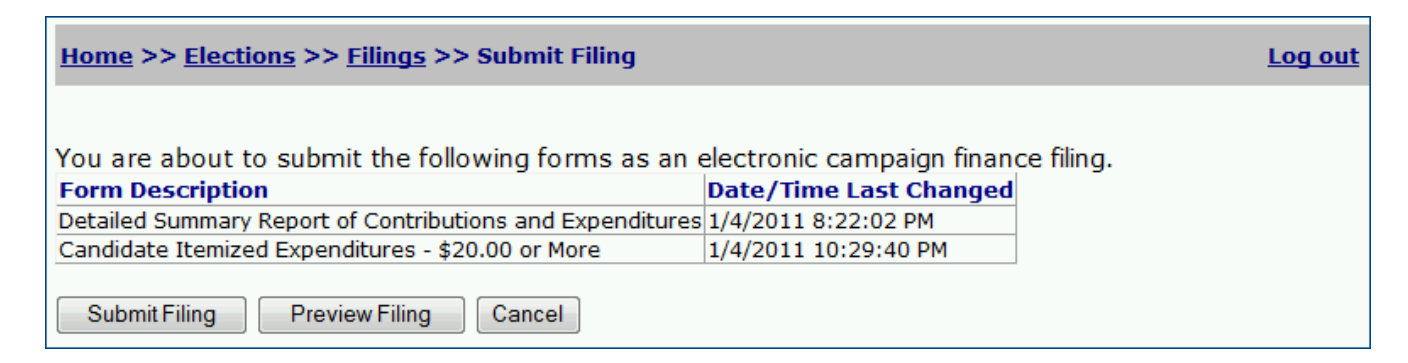

- 21) To see a preview of the filing in its entirety, click the **Preview Filing** button. The preview process functions just like previewing a single form except that all forms will be presented as a single PDF.
- 22) If you need to make some changes, click the **Cancel** button to return to the *Filings* page.
- 23) If you are ready, click the **Submit Filing** button. You should see a confirmation page showing that your filing has been submitted. You will also see information about when a hardcopy is due at the City Clerk's Office. Use the **Get Signable**  Filing button to print a version that can be signed and physically submitted to the City Clerk's Office. **Get Signable Filing** functions the same as a filing Preview.

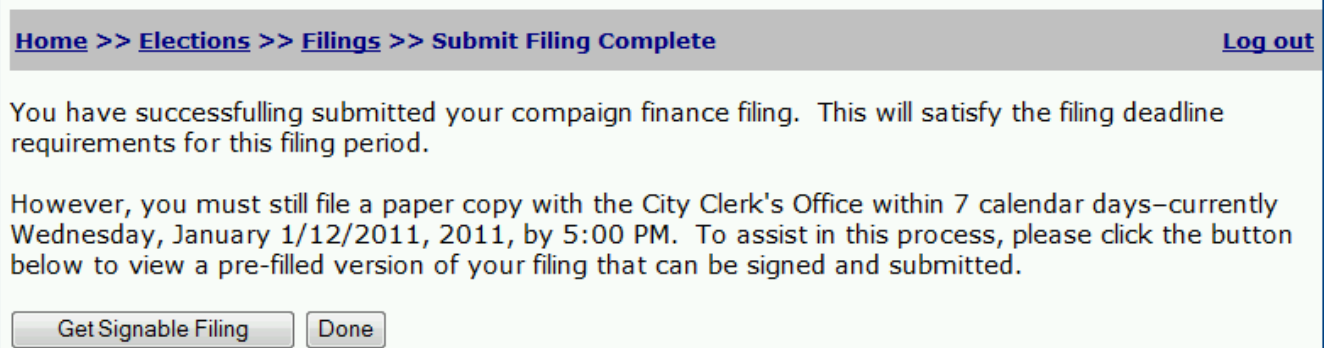

24) You will also receive a confirmation email that you filing has been submitted. This email will contain the same hardcopy due date as well as links to the Campaign Finance Filing search page so that you can view your submitted filings.

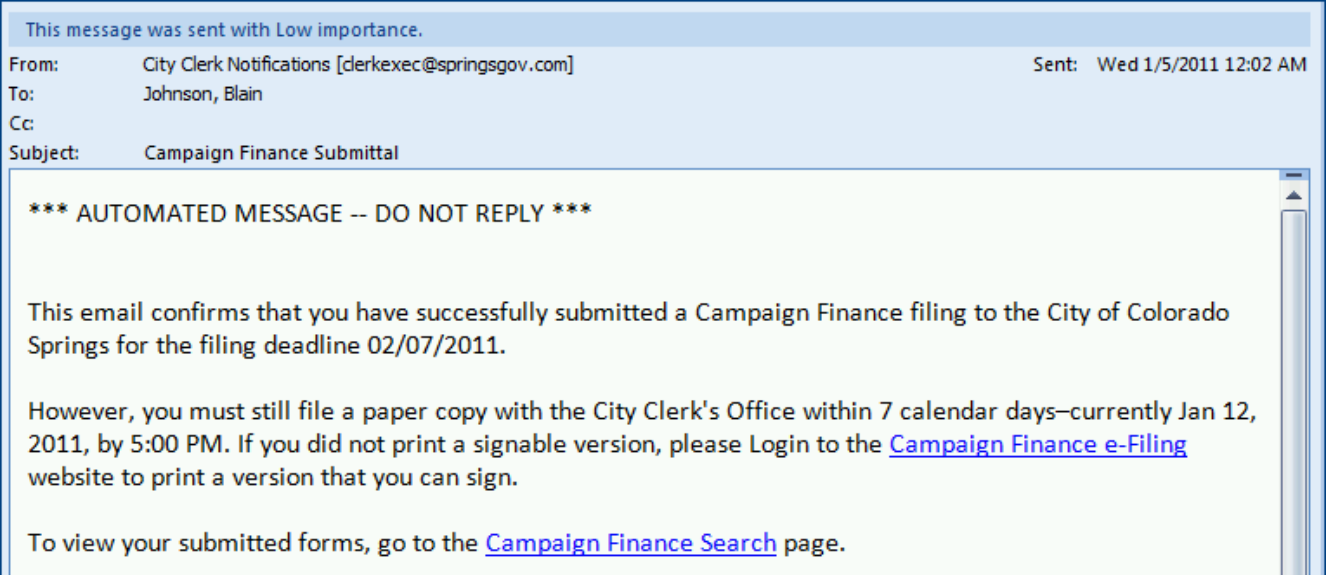

# <span id="page-8-0"></span>**Previously Submitted Filings**

- 25) For previously submitted forms, you generally have three options:
	- **View** This displays the submitted form. This is the same view as seen from Campaign Finance Filings search page and is here for your reference.
	- **Amend** Make changes to a previously submitted form (described below)
	- **Get Signable** For electronically filed forms, allows you to view a copy that can be printed, signed and turned in to the City Clerk's Office.

#### <span id="page-8-1"></span>*Amend Previously Submitted Form*

- 26) Be aware that this <u>does not modify</u> your existing filing. This process simply makes a copy of your existing forms with all of their information into a new filing.
- 27) Once you click **Amend**, you will see the *Filings Details* page containing copies of the original filings forms. Now, you can add and remove forms, as necessary, from the new filing, make any changes necessary to the form contents and then submit the new, amended filing.

# <span id="page-9-0"></span>**Miscellany**

#### <span id="page-9-1"></span>*Logout*

28) When you are finished using the Campaign Finance e-Filing website, simply click the **Log out** button in the upper, right-hand corner.

#### <span id="page-9-2"></span>*Session Expired*

29) After 20 minutes of inactivity, the Campaign Finance e-Filing application will automatically expire your login session. If this occurs, you will see the following message displayed. You will need to login again to continue working with your filings. *You will not lose any information you have saved.* While editing a form, save often to ensure you do not lose any of your work.

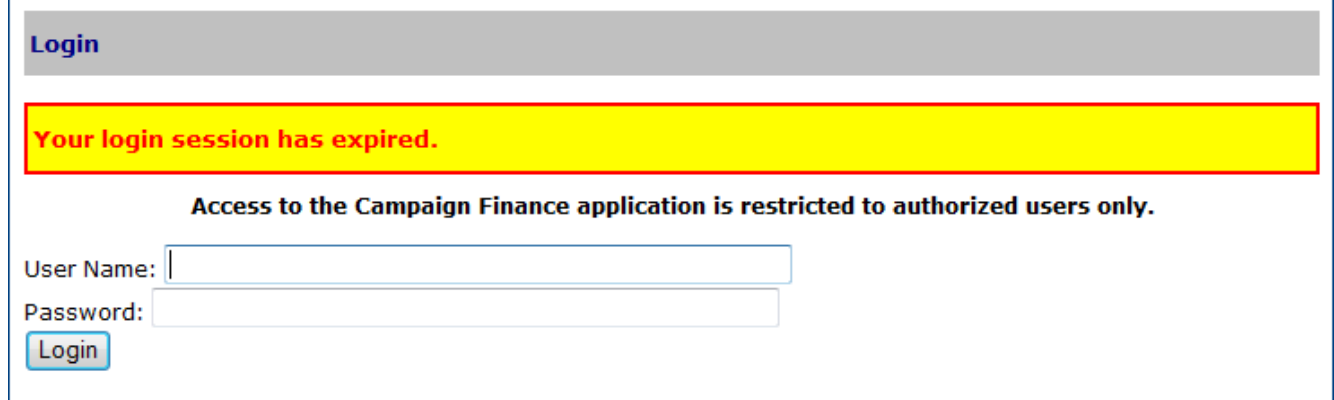

### <span id="page-9-3"></span>*Other Errors*

30) In the event an unexpected error occurs, you might see a message similar to either of the two pictures below. Please contact the City Clerk's Office so that we can investigate the source of the problem.

**Fatal database error has occurred in application** 

**Fatal error has occurred in application** 

#### **Web Server Error**

The web server is experiencing a problem with the page you requested. We apologize for the inconvenience. We will resolve this issue as soon as we can.

In the mean time, you may find one of the following links useful: